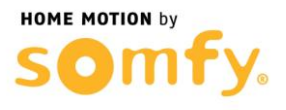

## **1. Connectez-vous à votre Freebox**

- a. Entrez l'adresse IP de votre Freebox dans la barre d'adresse de votre navigateur web (192.168.1.254 ou 192.168.0.254)
- b. Entrez le mot de passe d'authentification de votre Freebox et cliquez sur **Connexion**

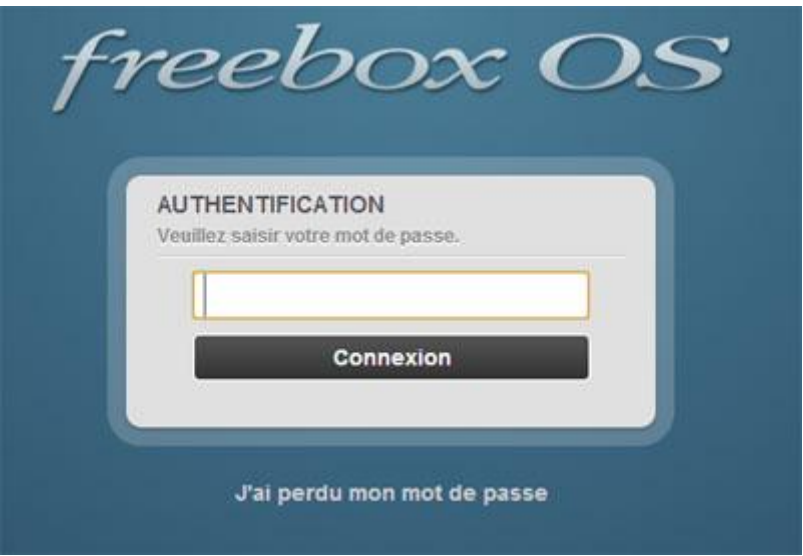

- **2. Paramétrer le routeur de la Freebox**
	- a. Aller dans le menu « Paramètres de la Freebox »

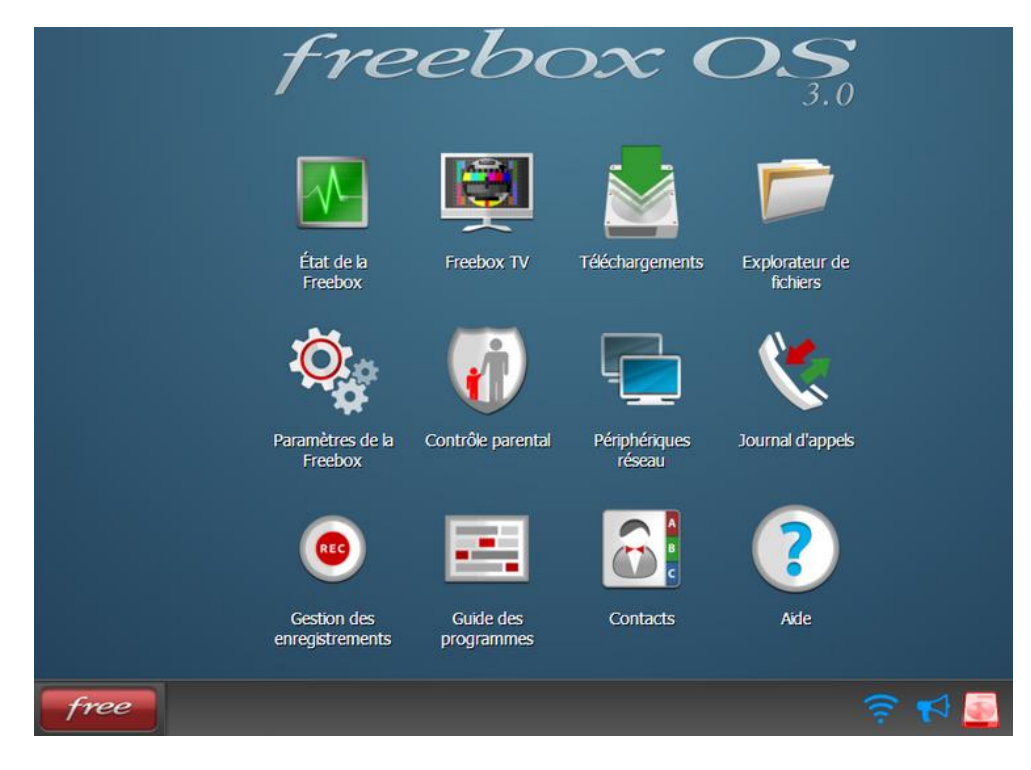

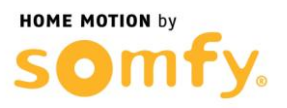

b. Passer en « Mode avancé » et cliquer sur « Redirection de port »

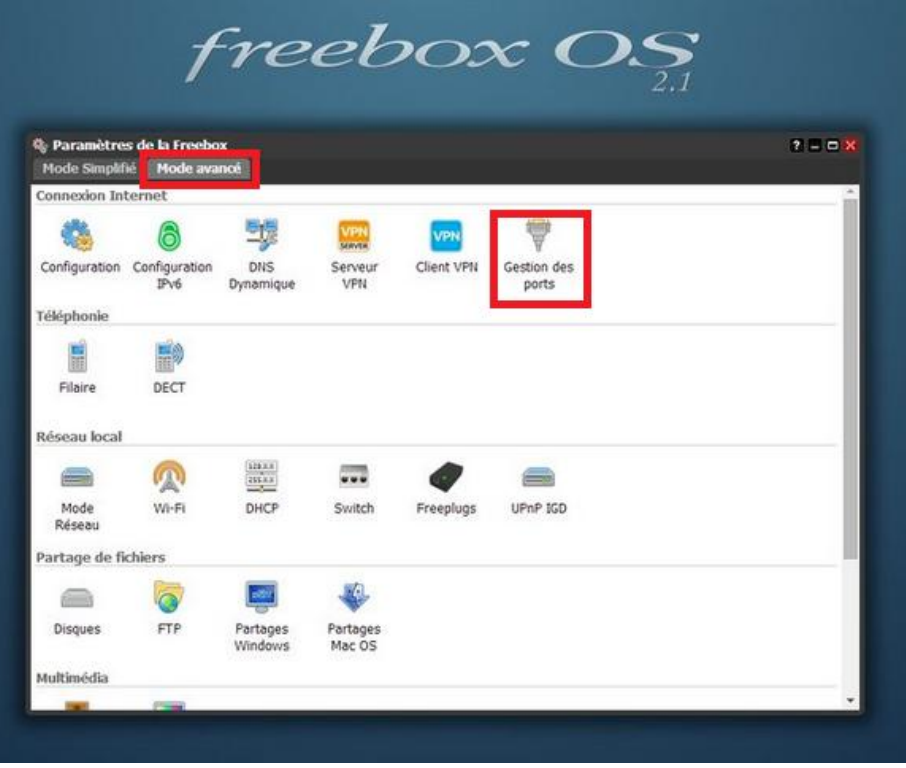

c. Un tableau s'ouvre cliquer alors sur « Ajouter une redirection »

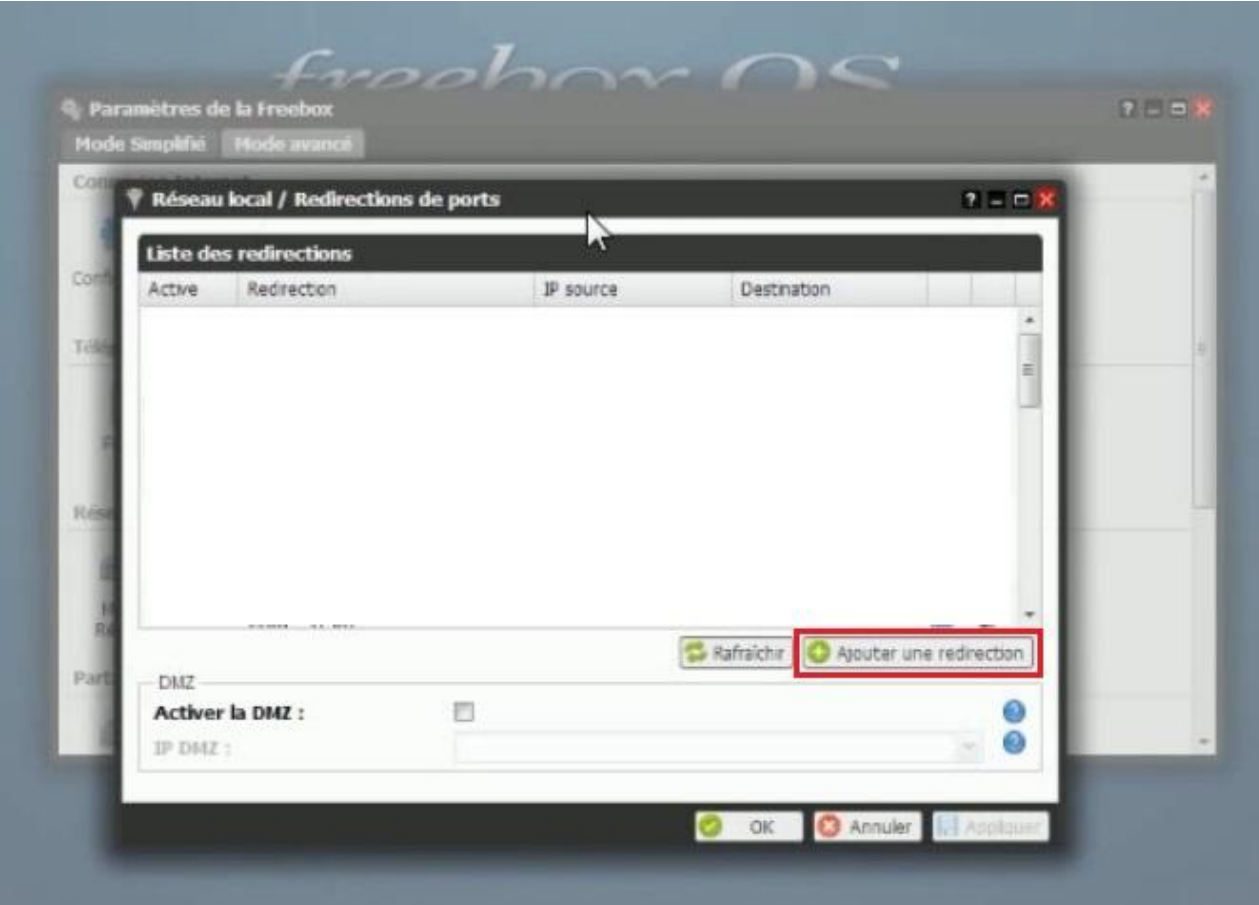

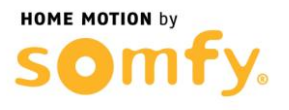

- d. Entrer les informations demandées :
	- IP de Destination entrez l'adresse IP de votre Centrale/Transmetteur (dans le schéma ci-dessous l'adresse 192.168.0.37 est qu'un exemple),
	- IP source sélectionnez "Toutes"
	- Protocole laissez TCP
	- Port de début, Port de fin et Port de destination entrez 80
	- Cliquer ensuite sur "Sauvegarder"

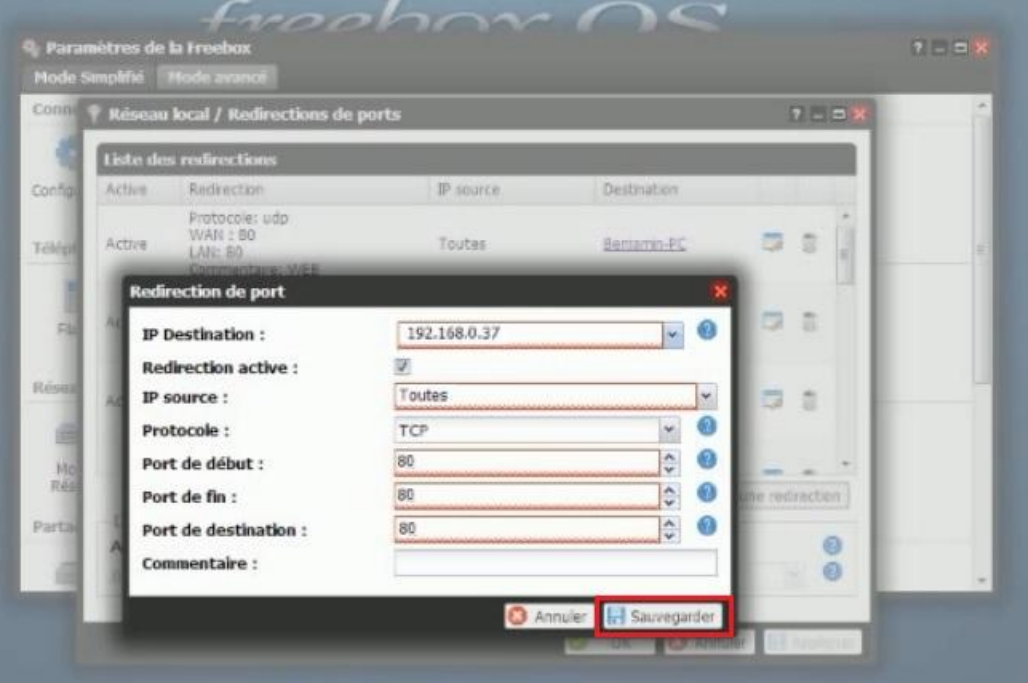

e. Créer une seconde redirection de port, avec toujours en IP de Destination l'adresse IP de votre Centrale/Transmetteur en entrant en Port de début, Port de fin et Port de destination 443, vous devriez obtenir l'écran ci-dessous :

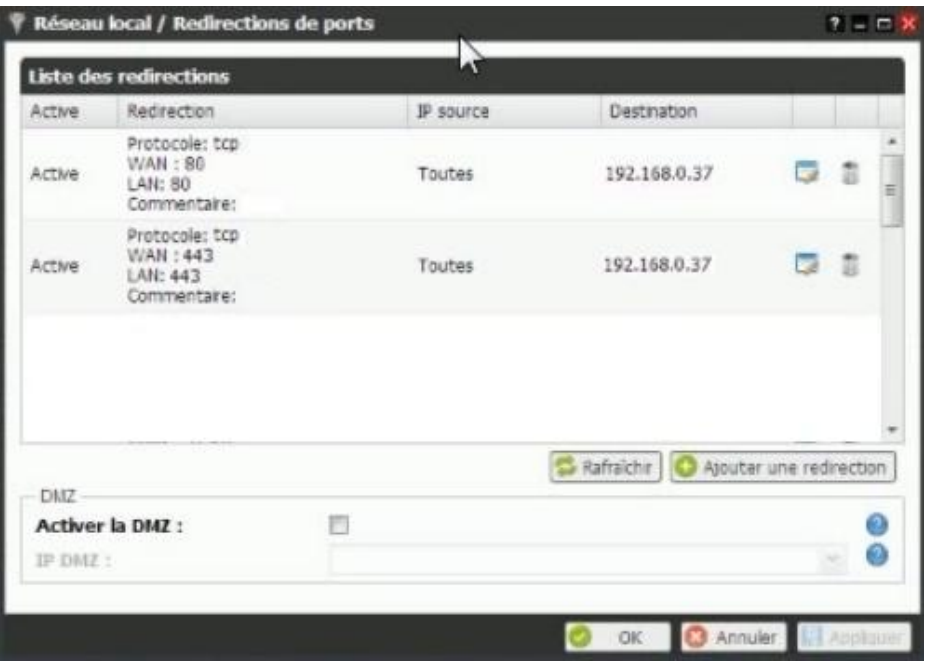

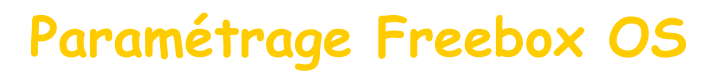

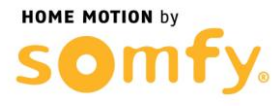

## **3. Redémarrer votre Freebox**

- a. Débrancher son alimentation secteur
- b. Rebrancher son alimentation secteur
- c. Attendre son redémarrage

## **4. Tester le bon fonctionnement de l'accès à distance pour les deux protocoles (HTTPS et HTTP)**

- a. Tester l'ouverture du port 443 (HTTPS) :
	- Dans la barre d'adresse d'un navigateur web à distance (**en 3G ou sur un ordinateur connecté sur une autre box ADSL que celle où est raccordée l'alarme**) entrer l'url suivant : [https://xxxxxx.alarmesomfy.net](https://xxxxxx.alarmesomfy.net/) (remplacez les « x » par votre nom de sous-domaine que vous avez choisi lors de la création du compte d'accès à distance sur le site [www.alarmesomfy.net\)](http://www.alarmesomfy.net/). Vous devriez obtenir l'écran cidessous nous confirmant le bon fonctionnement de l'ouverture du port 443.

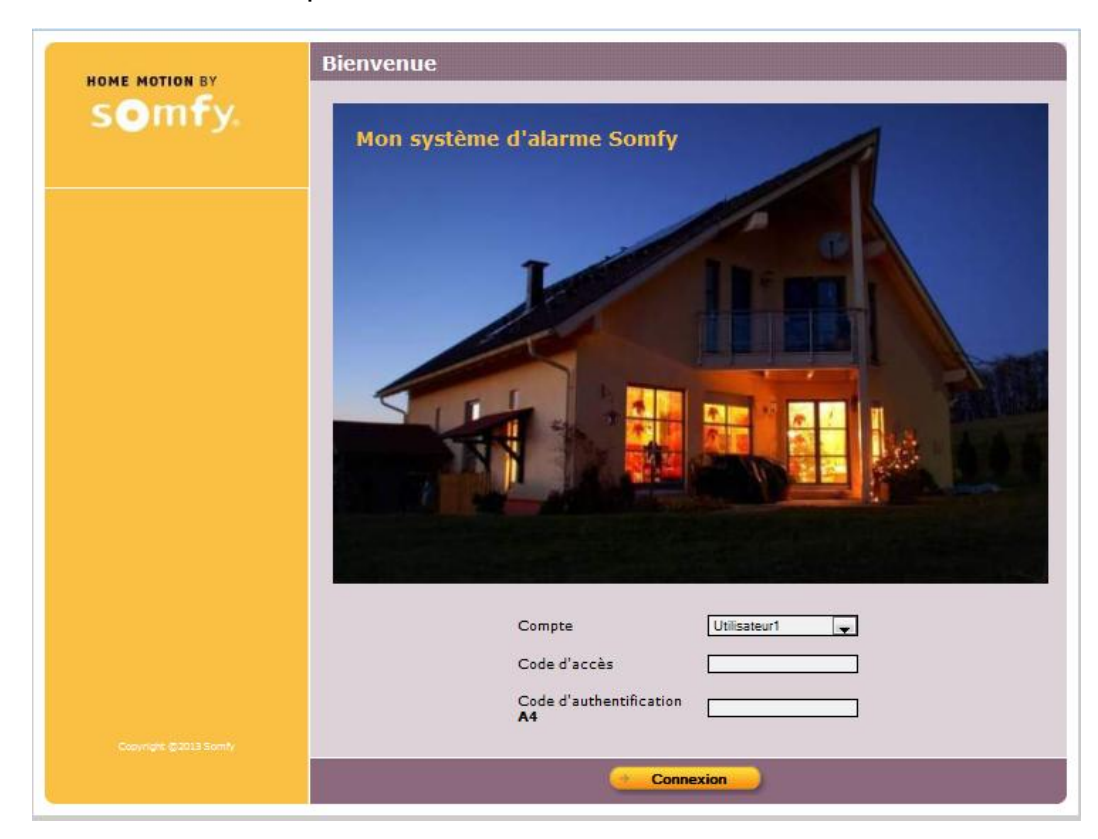

**En fonction du navigateur utilisé, il est possible qu'un message concernant le certificat de sécurité s'ouvre. Accepter alors de continuer sur le site en enregistrant le certificat.**

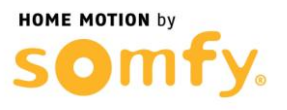

- b. Tester l'ouverture du port 80 (HTTP) :
	- Dans la barre d'adresse d'un navigateur web à distance (**en 3G ou sur un ordinateur connecté sur une autre box ADSL que celle où est raccordée l'alarme**) entrer l'url suivant : [http://xxxxxx.alarmesomfy.net](http://xxxxxx.alarmesomfy.net/) (remplacez les « x » par votre nom de sous-domaine que vous avez choisi lors de la création du compte d'accès à distance sur le site [www.alarmesomfy.net\)](http://www.alarmesomfy.net/). Vous devriez obtenir l'écran cidessous nous confirmant le bon fonctionnement de l'ouverture du port 80.

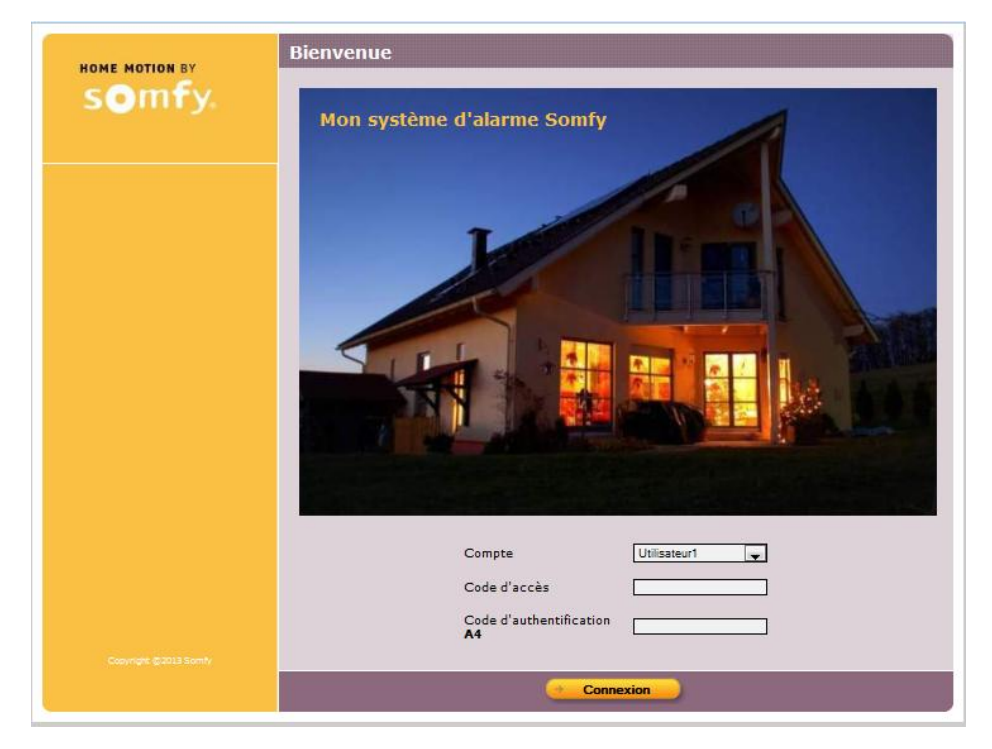

c. Au cas où l'url [http://xxxxxx.alarmesomfy.net](http://xxxxxx.alarmesomfy.net/) afficherait l'écran cidessous :

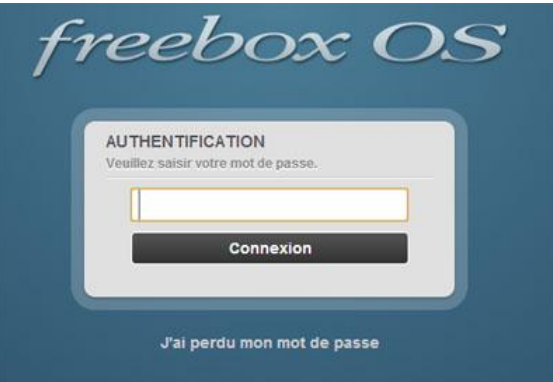

**Cela veut dire que votre Freebox utilise le port 80 pour l'accès à distance à l'interface Freebox OS.**

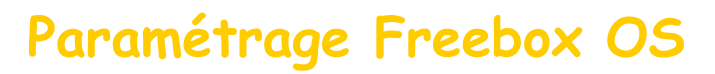

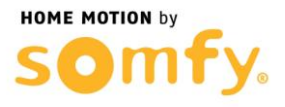

## **5. Modifier le port d'accès à distance de votre Freebox**

- a. Entrez l'adresse IP de votre Freebox dans la barre d'adresse de votre navigateur web en local (192.168.1.254 ou 192.168.0.254)
- b. Entrez le mot de passe d'authentification de votre Freebox et cliquez sur **Connexion**
- c. Allez dans les paramètres de la Freebox

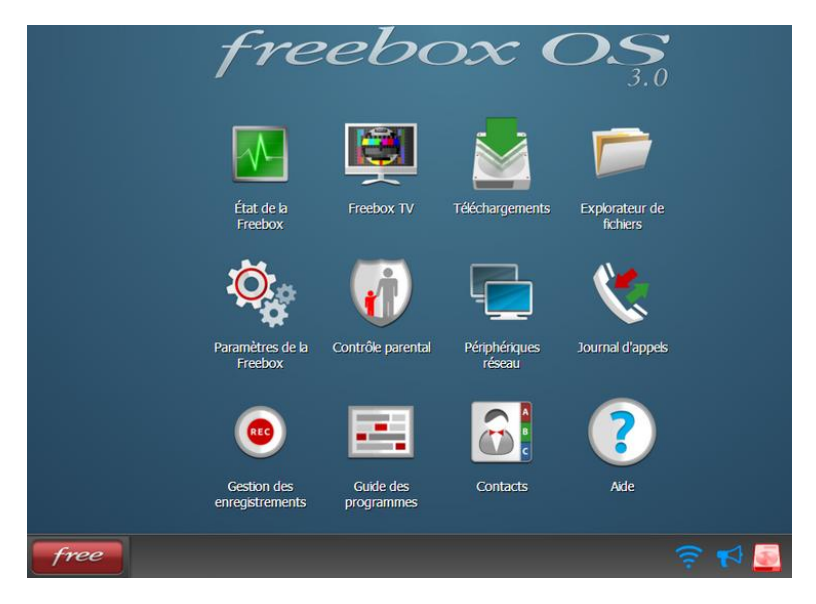

d. Passer en « Mode avancé » et cliquer sur « Configuration »

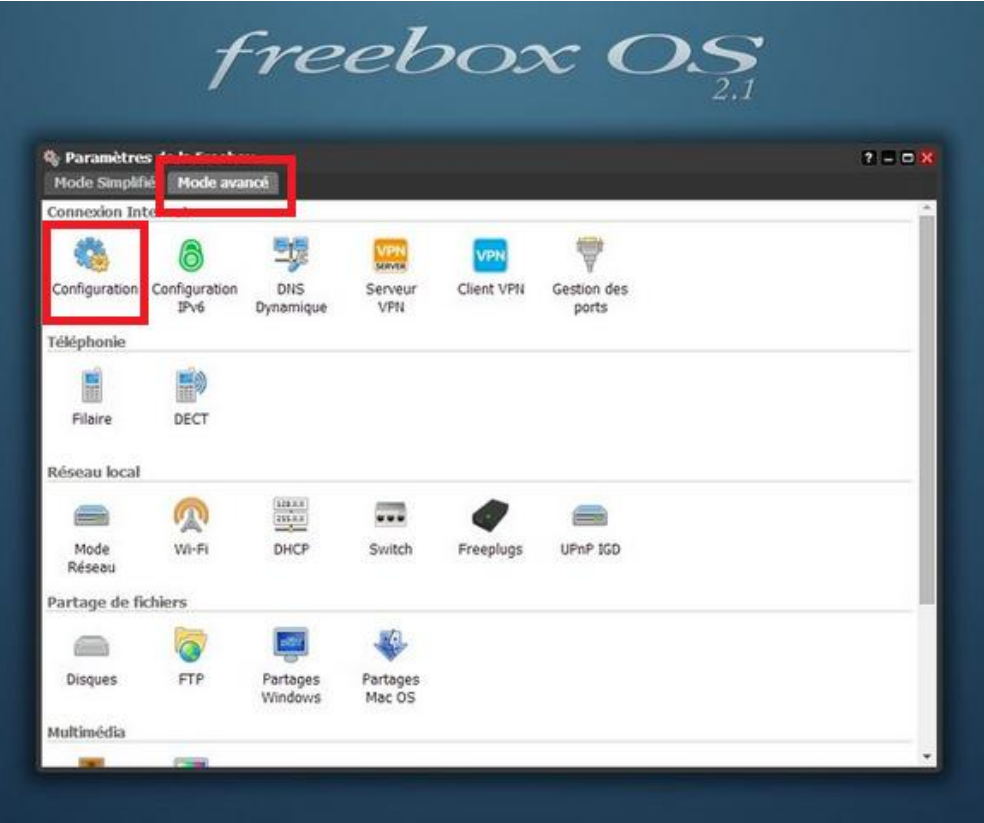

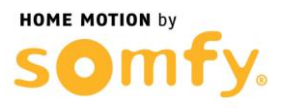

e. Dans l'onglet accès à distance modifier « Port d'accès distant » de 80 à 80, cliquer ensuite sur Appliquer puis OK.

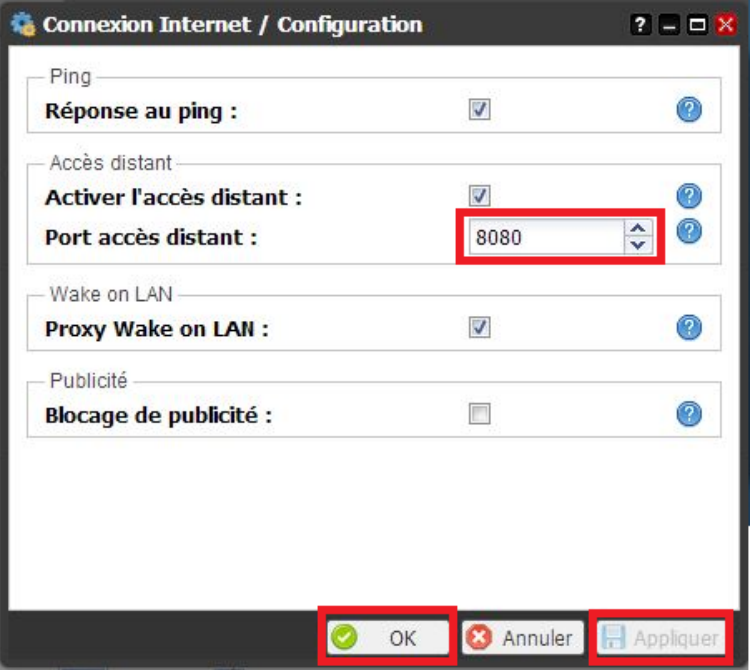

- f. Tester de nouveau l'ouverture du port 80 (HTTP) :
	- Dans la barre d'adresse d'un navigateur web à distance (**en 3G ou sur un ordinateur connecté sur une autre box ADSL que celle où est raccordée l'alarme**) entrer l'url suivant : [http://xxxxxx.alarmesomfy.net](http://xxxxxx.alarmesomfy.net/) (remplacez les « x » par votre nom de sous-domaine que vous avez choisi lors de la création du compte d'accès à distance sur le site [www.alarmesomfy.net\)](http://www.alarmesomfy.net/). Vous devriez obtenir l'écran cidessous nous confirmant le bon fonctionnement de l'ouverture du port 80.

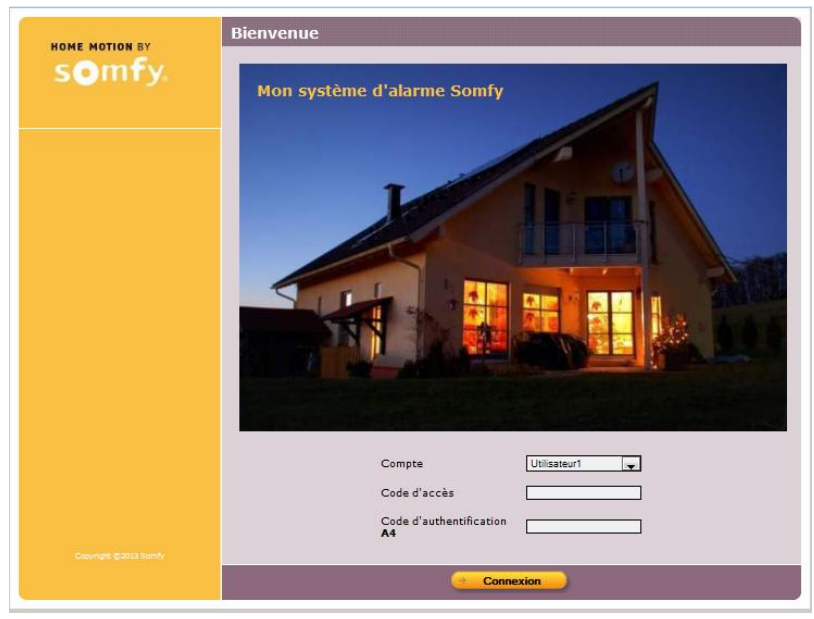